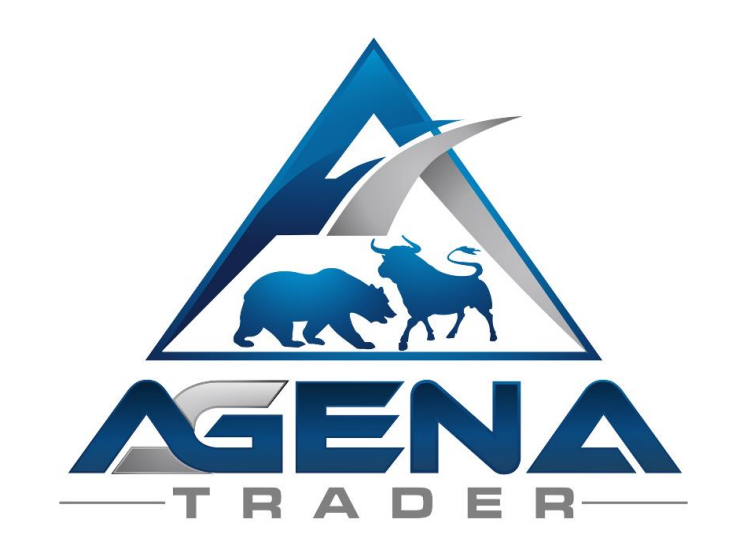

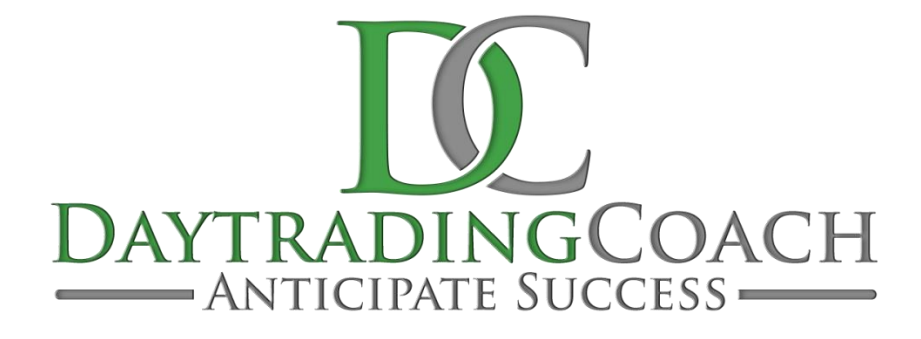

# **GOERSCH\_TREND\_SETUPS -ADDON-**

V1.0.0.2

## **INHALTSVERZEICHNIS**

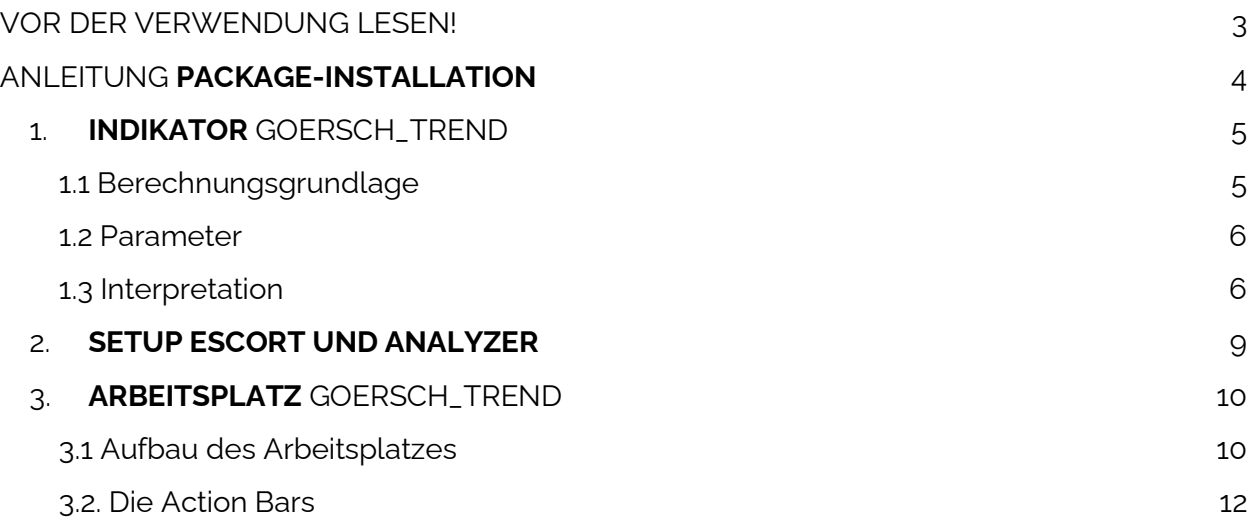

# VOR DER VERWENDUNG LESEN!

## *WARNUNG!*

<span id="page-2-0"></span>Sehr geehrte Kunden, bevor Sie mit dem Goersch\_Trend\_Setups AddOn zu arbeiten beginnen, bitten wir Sie, diese Anleitung ausführlich zu studieren.

Genau wie alle anderen Indikatoren und AddOns auch, bietet Ihnen das Gorsch\_Trend\_Setups AddOn eine Hilfe zur Planung Ihrer Trades und Investments. Wir raten allerdings dringend davon ab, Positionen allein aufgrund der Auswertungen des Goersch\_Trend\_Setups AddOn einzugehen. Ziel dieses AddOns ist es, Ihnen auf einen Blick vorherrschende Trends in den verschiedenen Basiswerten darzustellen. Das AddOn liefert ebenso über festgelegte Filterkriterien mögliche Trading-Chancen in einzelnen Basiswerten (sogenannte Setups), die gerade die dazu nötigen Indikatorenkombinationen erfüllen. Wir empfehlen die Verwendung der Setups nur in Kombination mit anderen Indikatoren bzw. Chart-Interpretationen, mit denen Sie sonst auch arbeiten. Ebenso sollte die fundamentale Seite der Analyse von Basiswerten mit berücksichtigt werden, bevor Sie Positionen eingehen.

## *WICHTIG!*

Sie können einige Änderungen in den Indikator- und AddOn-Einstellungen vornehmen, wir empfehlen aber ausdrücklich, Änderungen nur bei Parametern zu erwägen, die Ihnen sehr gut vertraut sind.

Viel Erfolg beim Handel mit dem Goersch\_Trend\_Setups AddOn wünschen das gesamte Team von DaytradingCoach Martin Goersch und AgenaTrader

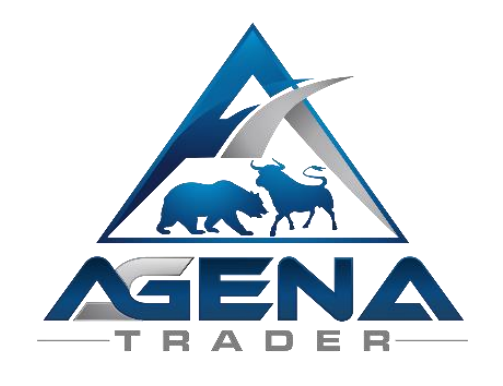

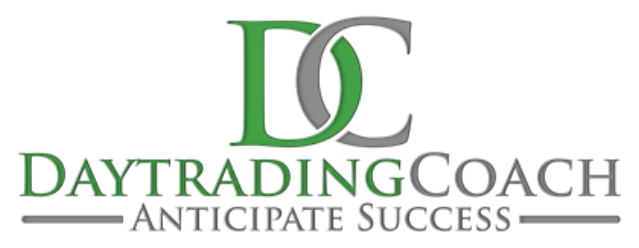

## ANLEITUNG **PACKAGE-INSTALLATION**

- <span id="page-3-0"></span>I. Nach dem Kauf bekommen Sie per Mail folgende Datei zugesendet:
	- Goersch\_Trend\_Setups.atpack: Diese Datei ist das eigentliche Package inklusiver aller darin enthaltenen Komponenten.

**ACHTUNG!** Wenn Sie den InternetExplorer oder MicrosoftEdge verwenden, wird die .atpack Datei vom Browser automatisch in eine Zip-Datei umbenannt. Nach dem Download müssen Sie daher die Datei Goersch\_Trend.zip in Goersch\_Trend\_Setups.atpack umbenennen!

- II. Speichern Sie die .atpack-Datei auf Ihrer Festplatte.
- III. Sie müssen nun die Lizenz für das Paket im AgenaTrader eintragen. Dafür klicken Sie auf den Reiter "My Account", dann navigieren Sie zum Punkt "Goersch\_Trend\_Setups" und tragen Ihren Aktivierungsschlüssel ein, den Sie per Mail erhalten haben. Klicken Sie auf "Aktivieren". Wenn die Meldung erscheint, dass Ihre Lizenz erfolgreich aktiviert wurde, schließen Sie dieses Fenster.
- IV. Öffnen Sie Tools->Pakete->Paket importieren, lesen Sie den anschließenden Backup-Hinweis und sofern Sie bereits ein Backup durchgeführt haben, klicken Sie auf OK. Im nächsten Fenster navigieren Sie zum Speicherort der Goersch\_Trend\_Setups.atpack Datei, klicken Sie auf diese und wählen den Punkt "Öffnen". Bestätigen Sie die AgenaTrader-Neustart Aufforderung mit "OK".
- V. Nach dem Neustart stellen Sie als ersten Schritt eine Verbindung zu Datenfeed her.
- VI. Sobald Sie eine Verbindung zu Ihrem Datenfeed hergestellt haben, können Sie den Goersch\_Trend Indikator aus der Liste der programmierten Indikatoren auswählen oder den vorgefertigten Goersch\_Trend Arbeitsplatz verwenden.

## 1. **INDIKATOR** GOERSCH\_TREND

<span id="page-4-0"></span>Der Goersch\_Trend Indikator zeigt in der jeweils gewählten Zeiteinstellung die vorherrschende Trendrichtung, sowie die Trendstärke im Verhältnis an.

## <span id="page-4-1"></span>1.1 Berechnungsgrundlage

Für die Berechnung der Balkenhöhe wird die Veränderung eines Preisveränderungsindex zugrunde gelegt. Dieser errechnet sich aus dem jeweiligen Kerzen-Schlusskurs und dem True-High bzw. True-Low der vorhergehenden Kerze das entsprechend hinzugerechnet oder abgezogen wird.

Von diesem Preisveränderungsindex wird ein langfristiger gleitender Durchschnitt errechnet, die Differenz dieses Durchschnittes und des Preisveränderungsindex wird mittels der roten und grünen Balken visualisiert.

Der große Vorteil dieses Indikators ist es, dass es nicht nötig ist, bei unterschiedlichen Instrumenten oder unterschiedlichen Zeiteinheiten unterschiedliche Grundeinstellungen zu wählen. Der Indikator ist so programmiert, dass er sich in der Grundeinstellung automatisch an die Gegebenheiten des geöffneten Charts anpasst.

Die Berechnung passt sich automatisch auf die dargestellte Zeitebene an. So ist eine Interpretation immer gleich – egal ob Sie eine Aktie, eine Währung, einen Index oder einen Rohstoff betrachten. Unabhängig davon, ob Sie im 5-Minuten-Chart, Stunden-, Tages- oder gar Wochen-Chart arbeiten. Dabei ist es äußerst simpel zu beurteilen, ob ein Wert in einem Trend läuft, ob diese Trendstärke gerade zunimmt (also stabil ist) oder abnimmt (der Trend also schwächer wird), oder ob der Trend gerade kippt.

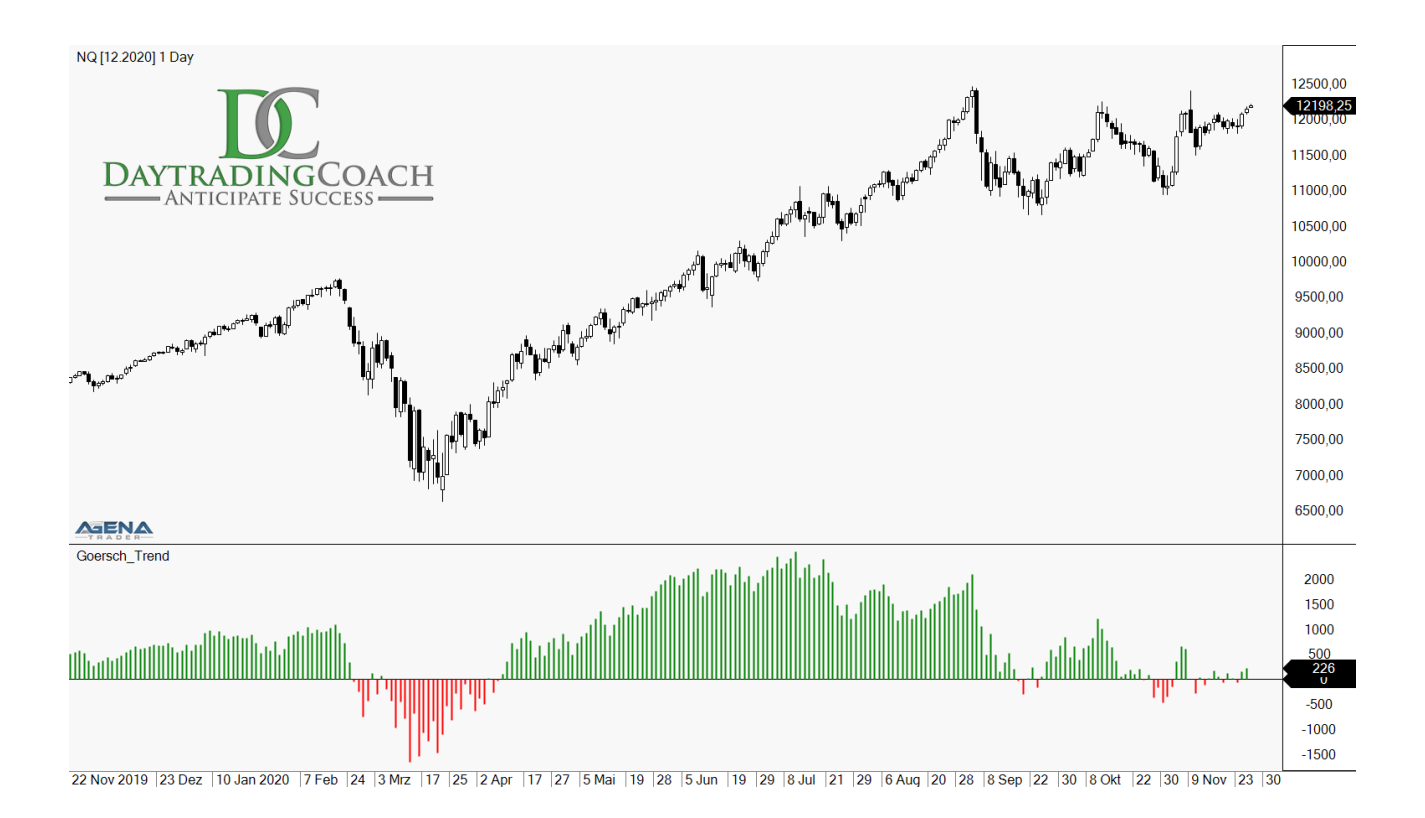

# <span id="page-5-0"></span>1.2 Parameter

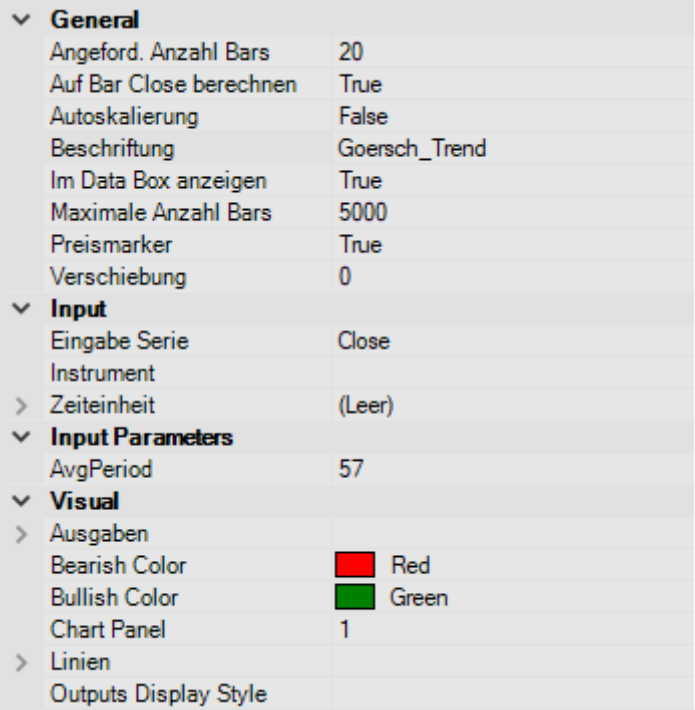

Als Input Parameter lässt sich die Average Period verändern. Es ist nicht notwendig, hier etwas zu verändern, aber mit einer Einstellung dieses Wertes können Sie die "Schnelligkeit" des Indikators anpassen. Wir raten hier dazu, die Werte in der Grundeinstellung zu belassen, sollten Sie Änderungen vornehmen, prüfen Sie bitte vor der Verwendung an Daten der Vergangenheit, ob die veränderten Einstellungen Ihnen einen Vorteil bieten.

Alle restlichen Einstellungen hat Goersch\_Trend mit den Standard-Indikatoren aus dem AgenaTrader gemeinsam. Hier sind keine weiteren Erklärungen notwendig.

## <span id="page-5-1"></span>1.3 Interpretation

Rote Balken erscheinen in einem Abwärtstrend, grüne Balken erscheinen während eines Aufwärtstrends. Der Wechsel von Rot auf Grün signalisiert einen Wechsel vom Abwärts- in einen Aufwärtstrend und umgekehrt.

Die Höher der Balken repräsentiert die Trendstärke. Dadurch ergibt es sich schon, dass die Trendstärke typischer Weise abnimmt, wenn die Balken kürzer werden. Der Wechsel von Rot auf Grün signalisiert dann einen endgültigen Wechsel vom Abwärts- in einen Aufwärtstrend und umgekehrt.

So können Sie zum einen die Wechsel von Rot auf Grün oder von Grün auf Rot verwenden, um Wendepunkte von einem intakten Trend in einen neuen Trend zu erkennen. Zum anderen warnen schnell kürzer werdende Balken bereits im Voraus vor der Möglichkeit eines baldigen Trendwechsels oder zumindest vor einem möglichen baldigen Ende des intakten Trendverlaufes.

Nachfolgend werden die letzten deutlichen Trendwechsel im Nasdaq100 Index dargestellt. Wie jeder Trendindikator ist auch der Goersch\_Trend auf klare Trends angewiesen. Wenn es zu häufigen schnellen Wechseln im Goersch\_Trend kommt, wie im Oktober/November, ist das ein klares Zeichen für eine trendlose Seitwärtsphase.

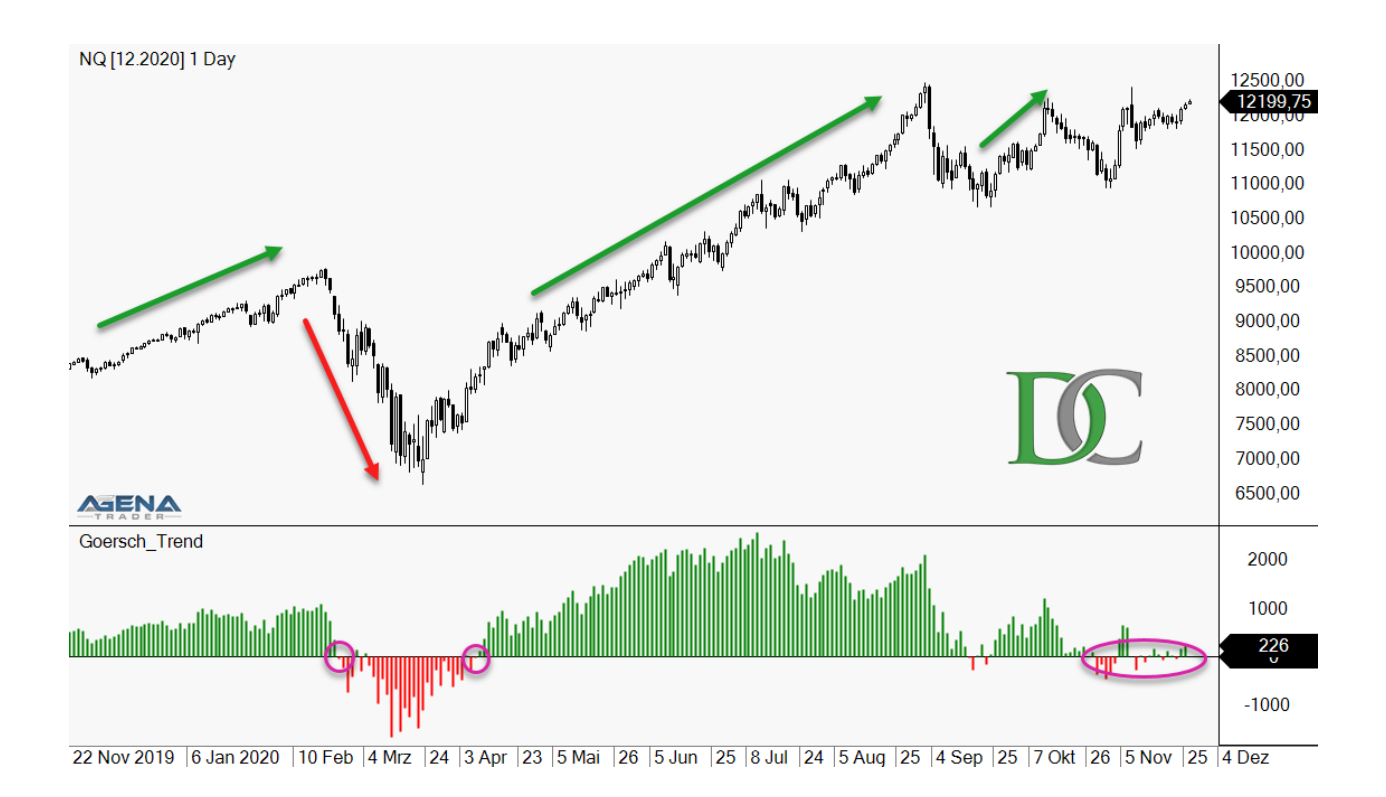

Weiterhin gibt die Veränderung der Balkenlänge Aufschluss über die aktuelle Trendstärke. Länger werdende Balken repräsentieren zunehmende Trendstärke, kürzer werdende Balken zeigen eine Abnahme der Trendstärke an.

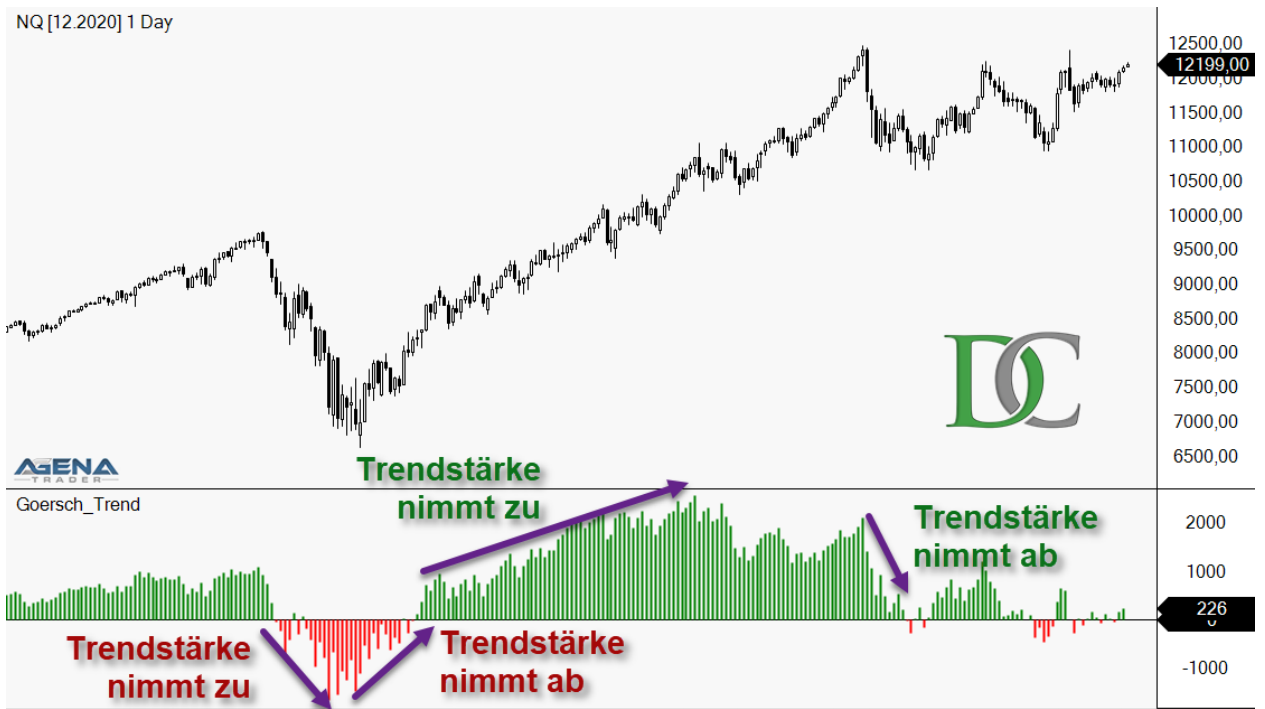

22 Nov 2019 | 6 Jan 2020 | 10 Feb | 4 Mrz | 24 | 3 Apr | 23 | 5 Mai | 26 | 5 Jun | 25 | 8 Jul | 24 | 5 Aug | 25 | 4 Sep | 25 | 7 Okt | 26 | 5 Nov | 25 | 4 Dez

Auch eine Divergenzenanalyse lässt sich mit Hilfe des Goersch\_Trend erstellen. Dabei sind steigende Hochs im Preis in Kombination mit fallenden Hochs im Indikator eher bearish, während steigende Tiefs im Preis in Kombination mit fallenden Tiefs im Indikator eher bullish zu werten.

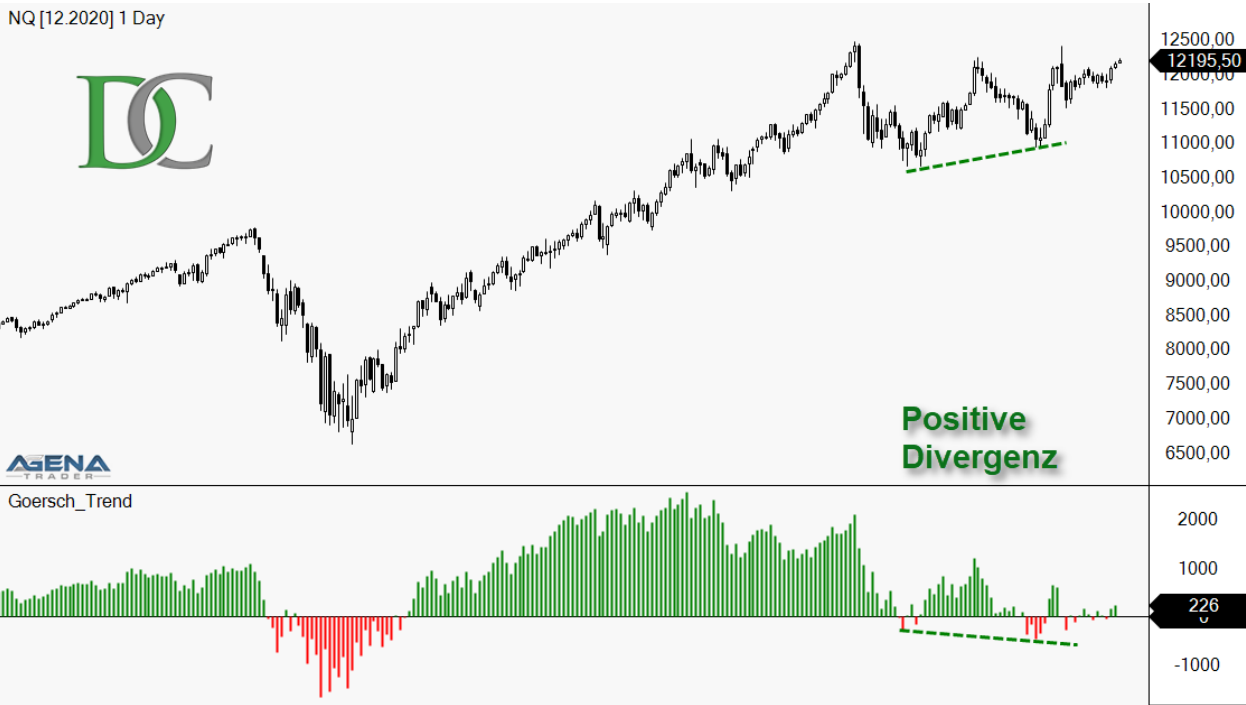

#### POSITIVE DIVERGENZ:

22 Nov 2019 6 Jan 2020 10 Feb 4 Mrz 24 3 Apr 23 5 Mai 26 5 Jun 25 8 Jul 24 5 Aug 25 4 Sep 25 7 Okt 26 5 Nov 25 4 Dez

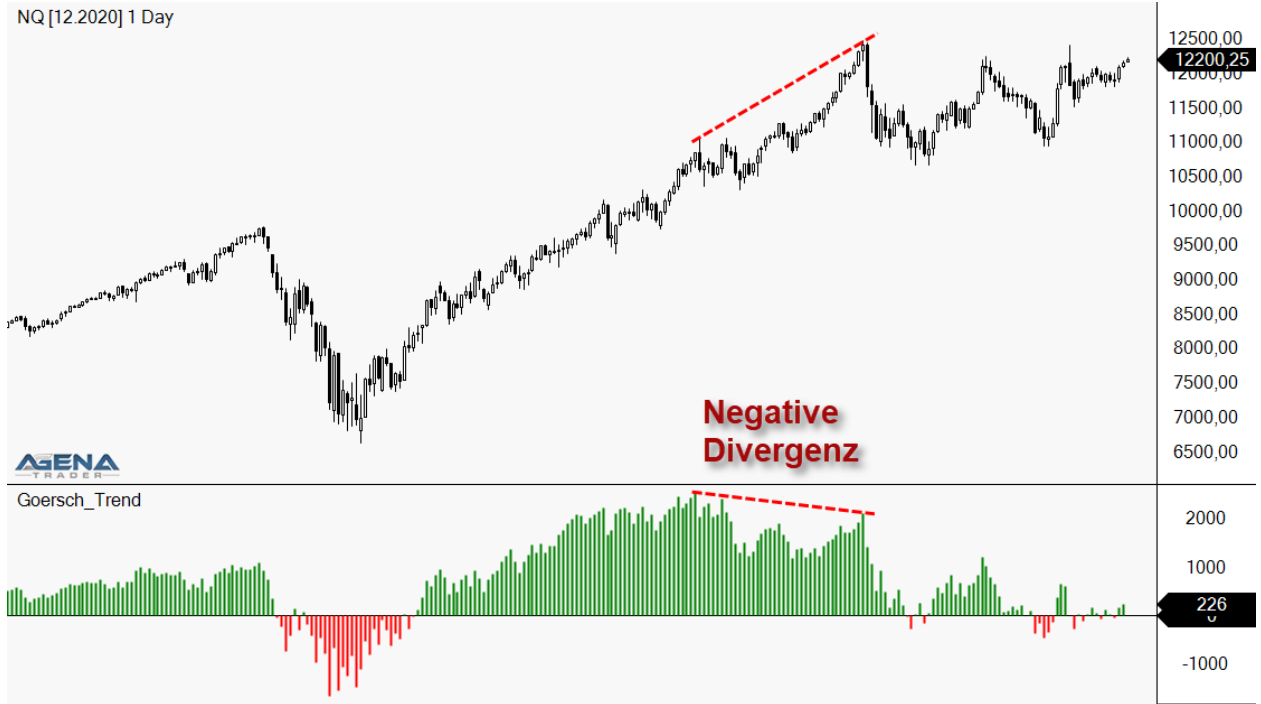

# NEGATIVE DIVERGENZ

22 Nov 2019 | 6 Jan 2020 | 10 Feb | 4 Mrz | 24 | 3 Apr | 23 | 5 Mai | 26 | 5 Jun | 25 | 8 Jul | 24 | 5 Aug | 25 | 4 Sep | 25 | 7 Okt | 26 | 5 Nov | 25 | 4 Dez

## 2. **SETUP ESCORT UND ANALYZER**

<span id="page-8-0"></span>Für Nutzer der AgenaTrader Andromeda Version ist direkt ein Analyzer hinterlegt, der gut verwendbar ist, um bei Swingtrades auf dem Tages-Chart den Goersch\_Trend Indikator direkt mit zu berücksichtigen. Dazu wählen Sie in der ListChartGruppe unter "Spalten" den Punkt "Analyzer Escort / Analyzer" und wählen dort als Session "GoerschUpDown". Die Zeiteinheit stellen Sie auf 1 Tag.

Nun erscheint in Ihrer ListChartGruppe eine Spalte Analyzer 1Day (die Sie beliebig umbenennen können, in der in Grün "GoerschUP" erscheint, wenn der gewählte Basiswert im Tages-Chart und im Wochen-Chart einen positiven Goersch\_Trend aufweist, oder in Rot "GoerschDOWN", wenn der Goersch\_Trend Indikator im Tages-Chart und im Wochen-Chart abwärts gerichtet ist.

Sollte das Feld unter Analyzer 1Day leer bleiben, sind Goersch\_Trend im Tages-Chart und Wochen-Chart gegenläufig. Für einen trendfolgenden Swing-Trade ist es ideal, wenn beide Zeiteinheiten den gleichen Trend vorweisen.

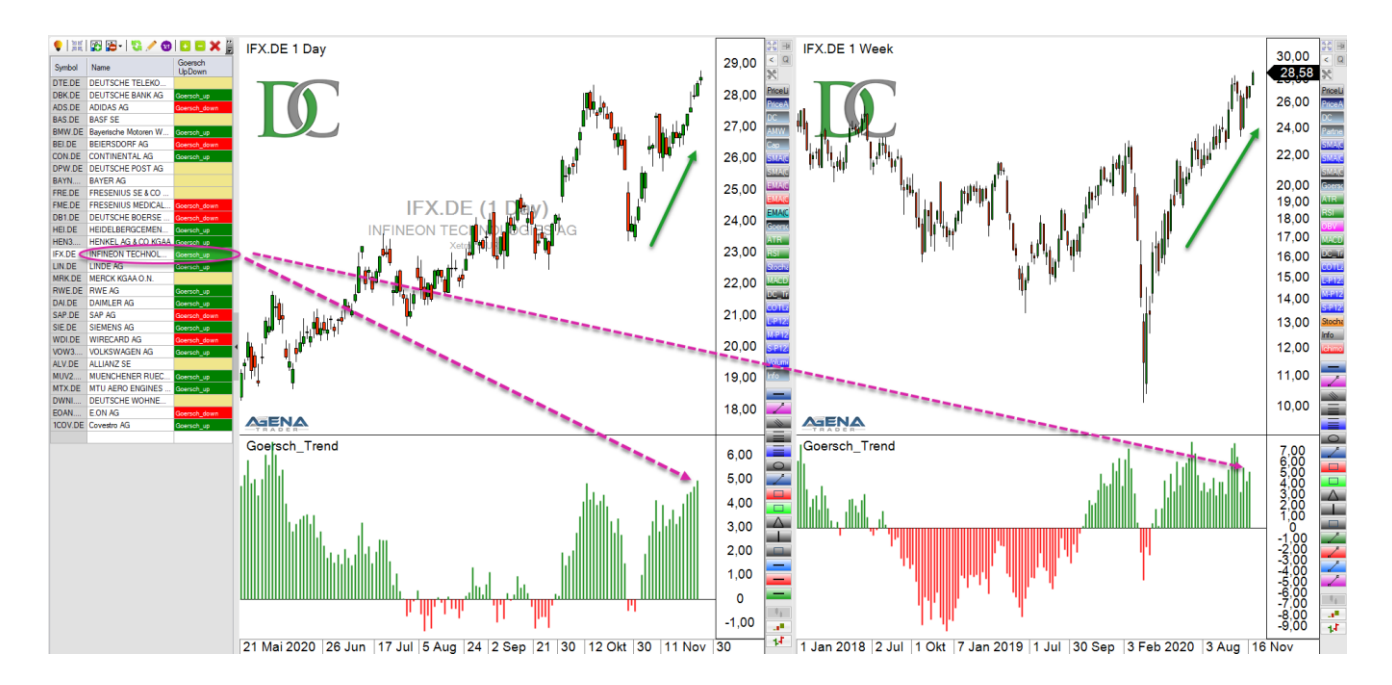

Dieses Vorgehen können Sie auch als Daytrader verwenden, indem Sie z.B. den Goersch\_Trend im 15-Minuten-Chart und im Stunden-Chart abgleichen.

## 3. **ARBEITSPLATZ** GOERSCH\_TREND

<span id="page-9-0"></span>Der Goersch\_Trend Arbeitsplatz ist optimiert für die Verwendung der hinterlegten Screeners, der vollautomatisch nach möglichen Handelssetups filtert. Dabei können Sie beliebige Instrumentenlisten aufrufen und filtern.

In der Grundeinstellung des AddOn sind die Listen "Dax40", "MDax", "S&P500" "Sector ETFs" und "MostLiquidFutures" hinterlegt. Sie können beliebige Listen hinzufügen und nicht benötigte Listen entfernen. Um Listen mit europäischen Aktien zu hinterlegen, wählen Sie die ChartGruppe "Goersch\_Trend\_Signals\_de", für US-amerikanische Aktien die ChartGruppe "Goersch\_Trend\_Signals\_us"

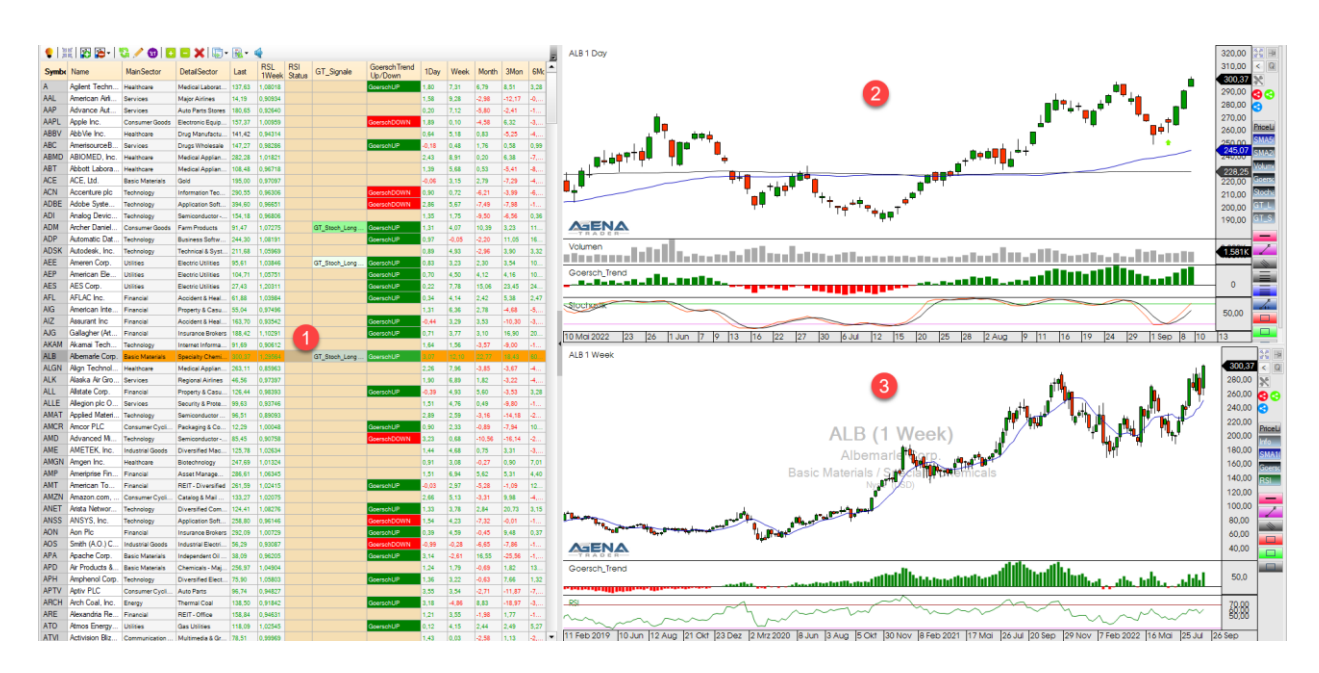

# <span id="page-9-1"></span>3.1 Aufbau des Arbeitsplatzes

# **LISTE DER HANDELSMÄRKTE**

Hier werden die Basiswerte angezeigt, die in der ausgewählten Instrumenten-Liste enthalten sind. Bei "Dax40" sind es beispielsweise die 40 Aktien, die momentan im Dax-Index enthalten sind.

Von links nach rechts sind in dieser Liste dargestellt:

- **Symbol:** das Kürzel des Futures
- **Name:** Die Beschreibung um welchen Markt es sich handelt
- **MainSector:** Der übergeordnete Sektor, dem das Unternehmen angehört.
- **DetailSector:** Der untergeordnete Sektor, dem das Unternehmen angehört. Oft auch als "Industrie" bezeichnet.
- **Last:** letzter gehandelter Kurs
- **RSL 1 Week:** Zeigt die relative Stärke nach Levy über 27 Wochen an
- **RSI Status:** Zeigt an, ob der Relative Strength Index RSI auf Wochenbasis in der Power Zone über 70 steht.
- **GT\_Signals:** Hier läuft der Analyzer Escort **"GoerschTrendSignal".** Dieser zeigt die Handelssignale der letzten drei Handelstage an. Dabei sind die frischen Signale in dunklem Gün hinterlegt, die älteren in hellerem Grün. Auf dem Tages-Chart sind die entsprechenden Pfeile der Handelssignale zu finden.
- GoerschTrend Up/Down: Hier läuft der Analyzer Escort "GoerschUpDown". Goersch Hier erscheint in Grün hinterlegt "GoerschUP", wenn der gewählte Basiswert im Tages-Chart und im Wochen-Chart einen positiven Goersch\_Trend aufweist, oder in Rot hinterlegt "GoerschDOWN", wenn der Goersch\_Trend Indikator im Tages-Chart und im Wochen-Chart abwärts gerichtet ist. Sollte das Feld unter Analyzer 1Day leer bleiben, sind Goersch\_Trend im Tages-Chart und Wochen-Chart gegenläufig.
- **1Day:** die aktuelle Veränderung des Tages in Prozent, berechnet vom Settlement des Vortages
- **Week:** die Kurs-Veränderung der letzten 5 Handelstage in Prozent
- **Month:** die Kurs-Veränderung der letzten 21 Handelstage in Prozent
- **3Mon:** die Kurs-Veränderung der letzten 63 Handelstage in Prozent
- **6Mon:** die Kurs-Veränderung der letzten 126 Handelstage in Prozent

## 2 CHARTDARSTELLUNG 1 DAY

- **Grüne Kerzen:** steigender Kurs
- **Rote Kerzen:** fallender Kurs
- **Blaue Linie:** 50 Tage Simple Moving Average
- **Graue Linie:** 200 Tage Simple Moving Average
- **Indikatorfeld 1 Volumen:** Zeigt das Handelsvolumen der Kerzen-Periode in Stück an (Aktien oder Kontrakte)
- **Indikatorfeld 2 Goersch\_Trend:** Zeigt den Goersch Trend Indikator auf Tagesbasis an. Ein Indikator, der nach einem komplexen System den aktuellen Trend des Marktes anzeigt. (zur Interpretation sie Kapitel 1.3 Interpretation)
- **Indikatorfeld 3 Stochastik:** Hier wird der Slow Stochastic Indikator in der Einstellung (3,14,3) angezeigt
- **Grüner Pfeil:** Hier ist zum Schlusskurs ein potentielles Handels-Setup Long entstanden
- **Roter Pfeil:** Hier ist zum Schlusskurs ein potentielles Handels-Setup Short entstanden

## **3** CHARTDARSTELLUNG 1 WEEK

- **Grüne Kerzen:** steigender Kurs
- **Rote Kerzen:** fallender Kurs
- **Blaue Linie:** 10 Wochen Simple Moving Average Indikator
- **Indikatorfeld 1 Goersch\_Trend:** Zeigt den Goersch Trend Indikator auf Wochenbasis an (zur Interpretation sie Kapitel 1.3 Interpretation)
- **Indikatorfeld 2 RSI:** Hier wird der Relative Strength Index Indikator in der Einstellung (14) angezeigt

#### <span id="page-11-0"></span>3.2. Die Action Bars

DaytradingCoach Martin Goersch nutzt einige individuelle Einstellungen von Zeichen-Tools und Indikatoren in den Action Bars der einzelnen Zeitebenen. Für alle Tools finden Sie nachfolgend eine kurze Erläuterung.

- **Price Line** Über diesen Button können Sie den aktuellen Kurs als Linie in den Chart zeichnen lassen. Damit lässt sich der aktuelle Kurs besser im Verhältnis zu alten Hochs/Tiefs oder Unterstützungen/Widerständen bewerten.
- **SMA51** SMA50 Über diesen Button können Sie den 50 Tage Simple Moving Average Indikator im Chart anzeigen lassen. Dieser ist in der Standard-Einstellung bereits im Tages-Chart eingeblendet. Mit einem Klick auf den Button können Sie ihn einfach ausblenden.
- **SMA200** Über diesen Button können Sie den 200 Tage Simple Moving Average Indikator im Chart anzeigen lassen. Dieser ist in der Standard-Einstellung bereits im Tages-Chart eingeblendet. Mit einem Klick auf den Button können Sie ihn einfach ausblenden.
- Volume **Volume** - Zeigt das Handelsvolumen der Kerzen-Periode in Stück an (Aktien oder Kontrakte). Das Volumen ist in der Standard-Einstellung bereits im Tages-Chart eingeblendet. Mit einem Klick auf den Button können Sie ihn einfach ausblenden.
- Goerso **Goersch\_Trend** - Ein Indikator, der nach einem komplexen System den aktuellen Trend des Marktes anzeigt. Der Goersch\_Trend ist in der Standard-Einstellung bereits eingeblendet. Mit einem Klick auf den Button können Sie ihn einfach ausblenden.
- **Stocha Stochastic** – Hier wird der Slow Stochastic Indikator in der Einstellung (3,14,3) angezeigt. Der Slow Stochastic Indikator ist in der Standard-Einstellung bereits im Tages-Chart eingeblendet. Mit einem Klick auf den Button können Sie ihn einfach ausblenden.
- **GT\_L** Schaltet die Anzeige der Long-Handelssignale der dargestellten Goersch\_Trend Strategie ab und wieder an. Ist dieser Button eingeschaltet, werden die grünen Pfeile der Long-Setups im Chat angezeigt
- **GT\_S** Schaltet die Anzeige der Short-Handelssignale der dargestellten Goersch\_Trend Strategie ab und wieder an. Ist dieser Button eingeschaltet, werden die roten Pfeile der Short-Setups im Chat angezeigt
- **Info Info** – Zeigt diese Informationen zum Basiswert im Chart an: Ticker, Name, MainSector, DetailSector, Handelsplatz. Diese Informationen werden in der Standard-Einstellung im Wochen-Chart angezeigt. Ein Klick auf diesen Button entfernt die Informationen aus dem Chartfeld.
- **SMA10 SMA10** Über diesen Button können Sie den 10 Tage Simple Moving Average Indikator im Chart anzeigen lassen. Dieser ist in der Standard-Einstellung bereits im Wochen-Chart eingeblendet. Mit einem Klick auf den Button können Sie ihn einfach ausblenden.
- $RSI$ **RSI** – Über diesen Button können Sie den Relative Strength Indikator im Chart anzeigen lassen. Der RSI ist in der Standard-Einstellung bereits im Wochen-Chart eingeblendet. Mit einem Klick auf den Button können Sie ihn einfach ausblenden.
- **Horizontale Linie** Dieses Tool zeichnet eine horizontale Linie in den Chart
- 
- **Trendlinie** Dieses Tool zeichnet eine Trendlinie in den Chart
	- **Trendkanal** Mit diesem Tool lassen sich Trendkanäle und Bullflags oder Bearflags einfach in den Chart zeichnen
	- **RetracementLevel** Hiermit lassen sich die Retracement Level 33%, 50% und 66% einer Bewegung anzeigen. Je nach vorhergehendem Momentum bieten sich diese Levels häufig an um in Trendrichtung Trades aufzubauen.
	- **CRV (C**hance-**R**isiko-**V**erhältnis) Wird folgender Maßen genutzt: Wenn ein Trade geplant ist, wird der CRV Indikator am Einstiegslevel der geplanten Position angesetzt und dann mit gedrückter Maustaste die Strecke zum Initial Stop gezogen. Die dünne blaue Linie zeigt dann den Preis, bei dem das CRV 1:1 beträgt, die dicke blaue Linie liegt beim CRV 2:1, die violette Linie bei 3:1 und die rote Linie bei CRV 4:1. So kann man sehr schnell abschätzen, ob der anvisierte Zielbereich eines Trades auch ein gutes CRV liefert.
- **Ruler** Dieses Tool wird verwendet, um bei einem Basiswert eine Bewegung genau beurteilen zu können. Das Tool erzeigt eine Trendlinie und gibt dabei folgende Informationen an: Preis-Bewegung, Wert der Bewegung und prozentuale Veränderung des Kurses.
- **Resistance** Hiermit werden manuell Widerstandslevel im Chart markiert
- **Support** Hiermit werden manuell Unterstützungslevel im Chart markiert
- **Range** Dieses Tool wird verwendet, um Seitwärtsranges oder hohe Flaggen im Chart zu markieren